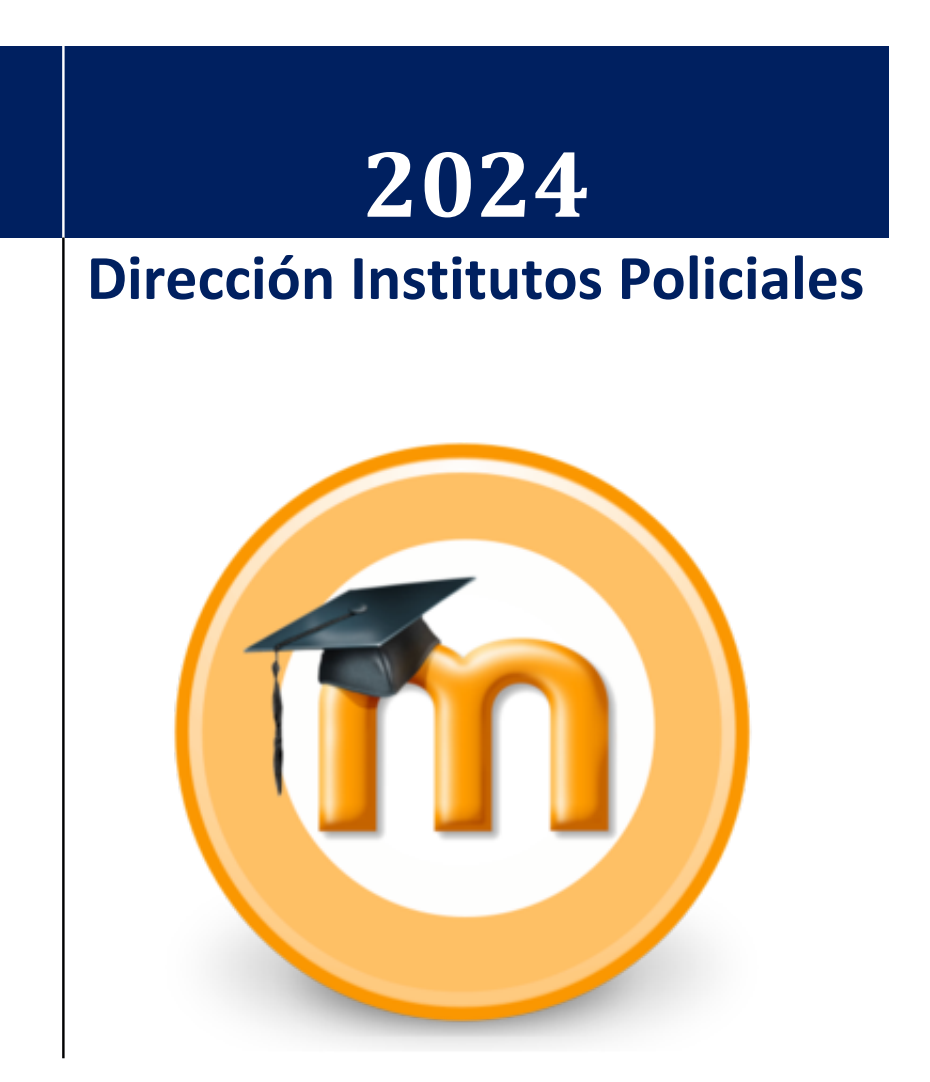

# **MANUAL DE MOODLE BÁSICO PARA CURSANTES**

# Tabla de contenido

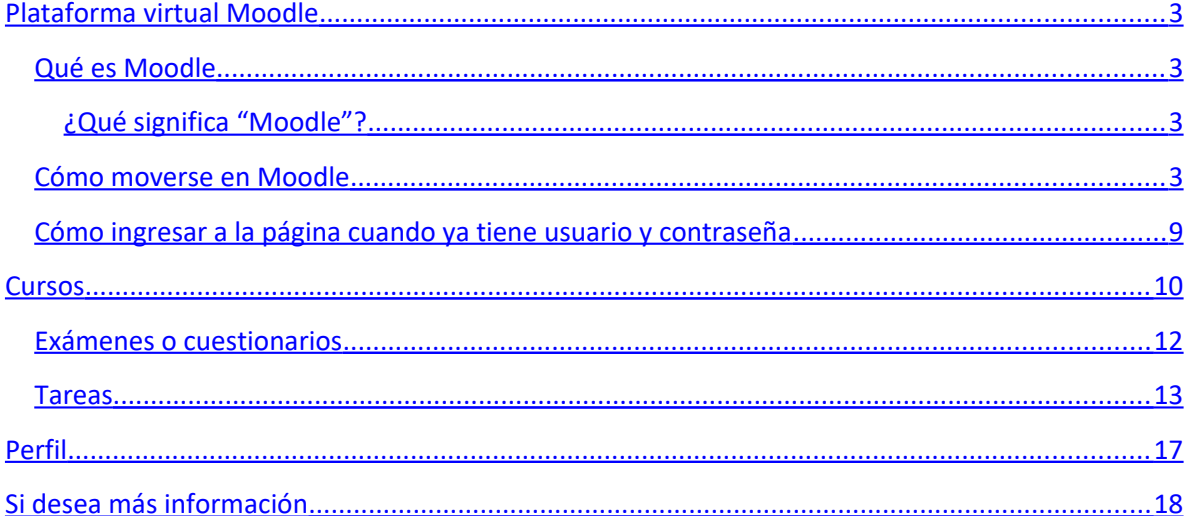

## <span id="page-2-0"></span>**Plataforma virtual Moodle**

#### <span id="page-2-3"></span>**Qué es Moodle**

Moodle es una plataforma de aprendizaje virtual (VLE, por sus siglas en inglés), usado para crear cursos virtuales. De esta manera, se puede enseñar, y aprender, a distancia. Fue creada en el año 2002 por Martin Dougiamas, un informático australiano.

Con Moodle, se pueden crear y administrar cursos, crear una variada serie de actividades (encuestas, tareas, glosarios, etc.), tomar exámenes (que pueden corregirse automáticamente), interactuar entre usuarios (foros, blogs, etc.), subir y bajar archivos, etc.

Es de código abierto, lo que quiere decir que se puede ver cómo lo han programado, y modificarlo. La comunidad de Moodle lleva casi veinte años en funcionamiento (desde 2002), con un foro activo en varios idiomas, en donde miles de personas intercambian experiencias y brindan ayuda, suben sus propios recursos e ideas, y detectan problemas para ser corregidos.

La versión actual es la 4.2.6+.

#### <span id="page-2-2"></span>**¿Qué significa "Moodle"?**

Hay dos definiciones de la palabra:

- Acrónimo de Entorno de Aprendizaje Dinámico Orientado a Objetos y Modular, (Modular Object-Oriented Dynamic Learning Environment, en inglés)
- Unión de las palabras "Musa" y "Garabato" ("Muse" y "Doodle" en inglés), para referirse al proceso de vagar con pereza a través de uno o varios temas, haciendo las cosas cuando se te ocurre, que puede llevarte a descubrir algo nuevo.

Ambas definiciones son correctas.

#### <span id="page-2-1"></span>**Cómo moverse en Moodle**

En la página de Dirección Institutos Policiales, intentamos hacer que la página sea amigable al usuario, por lo que podrá acceder a los cursos, y a otras secciones, desde la página principal, por ejemplo. Cada página Moodle es modificada para adaptarse a lo que se necesita que sea. Por eso, si visita otra página de Moodle, tendrá otro aspecto y servirá a otros propósitos; la estructura base estará allí, con otros colores pero estará.

La forma más sencilla de moverse por la plataforma es usando la barra superior.

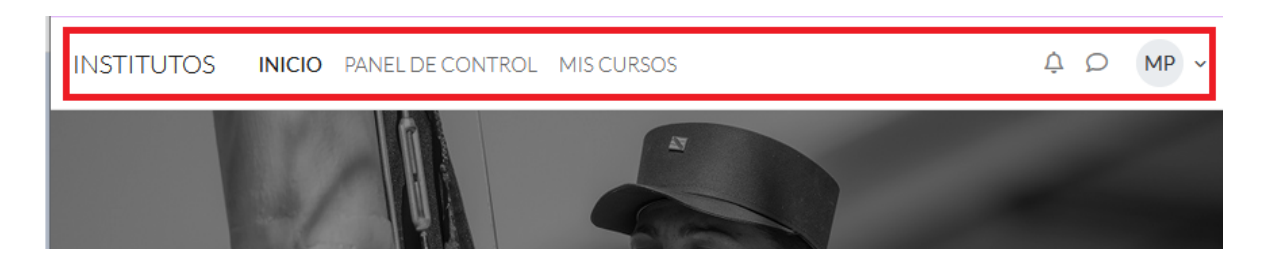

Aquí, podrá acceder a su área personal, a la página principal, a sus cursos (como docente o alumno), su calendario y sus archivos privados, entre otras cosas.

"Inicio" le llevará a la página principal.

"Panel de control" le mostrará las actividades con fecha de vencimiento próxima, y su calendario personal. Por ejemplo, en el calendario aparece un trabajo práctico a entregar el día 15.

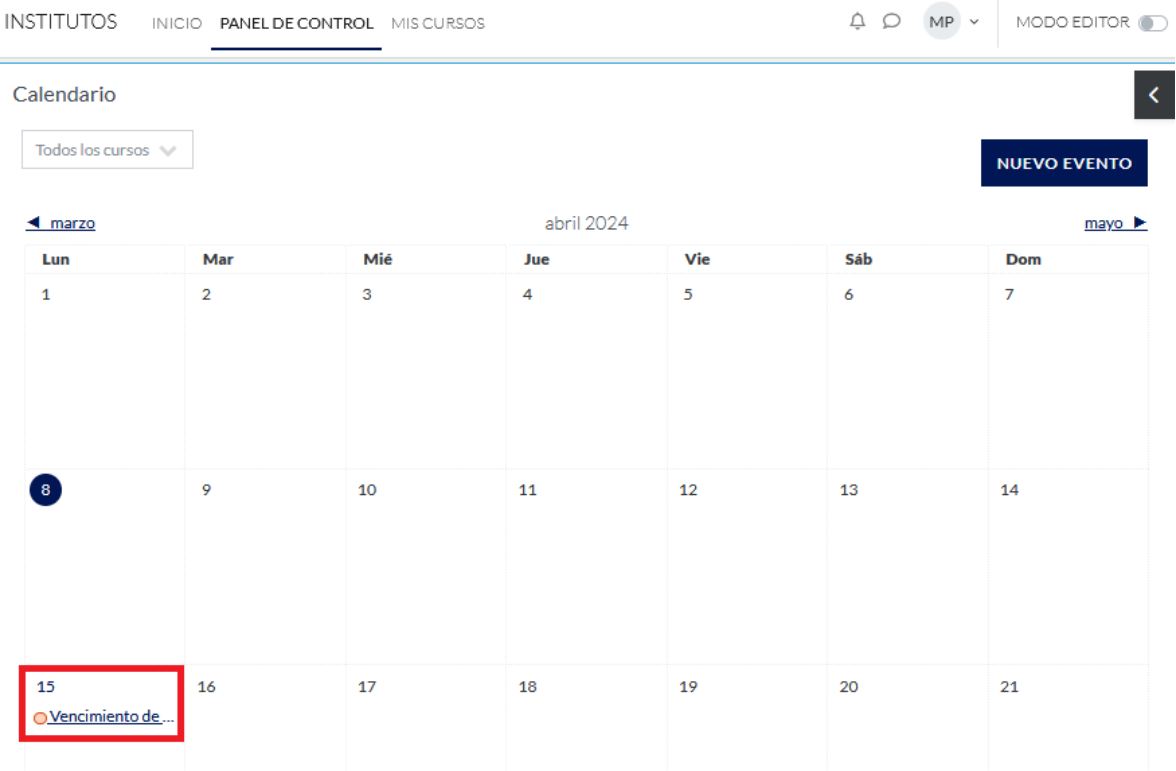

Si se hace clic sobre el evento "Vencimiento de..." podrá obtener información más detallada de la misma.

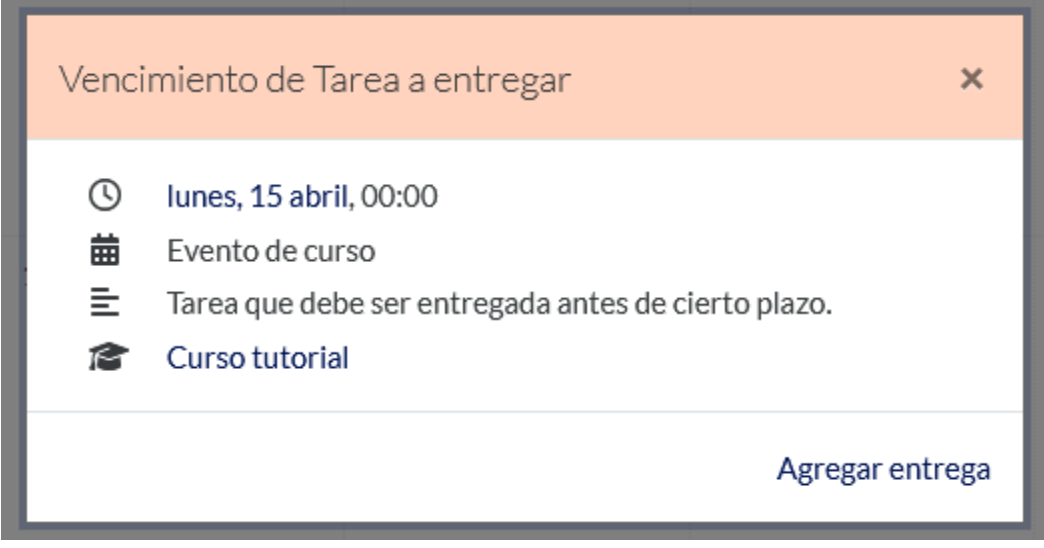

Si desea agregar un evento perosnalizado, debe hacer clic en "Nuevo evento"...

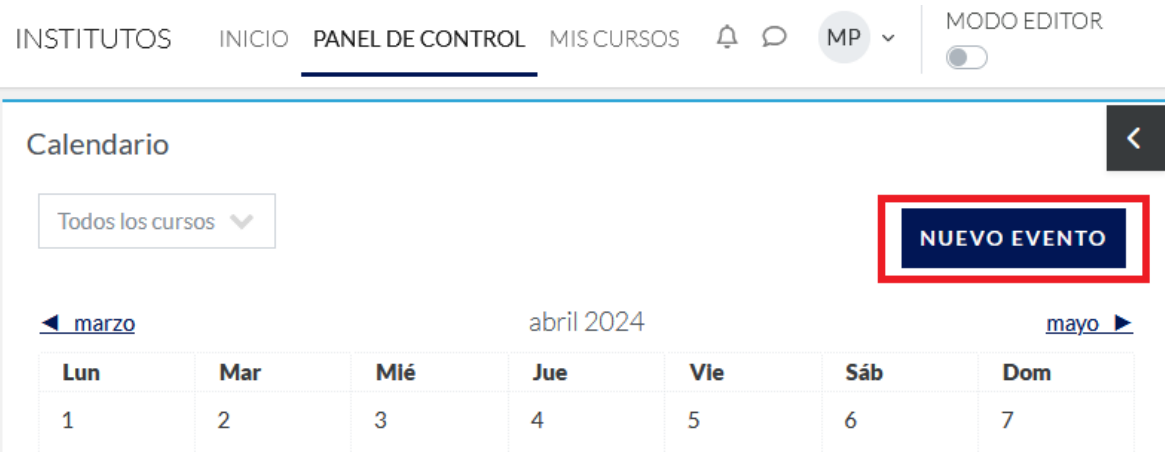

...y podrá crearlo con las especificaciones que desee.

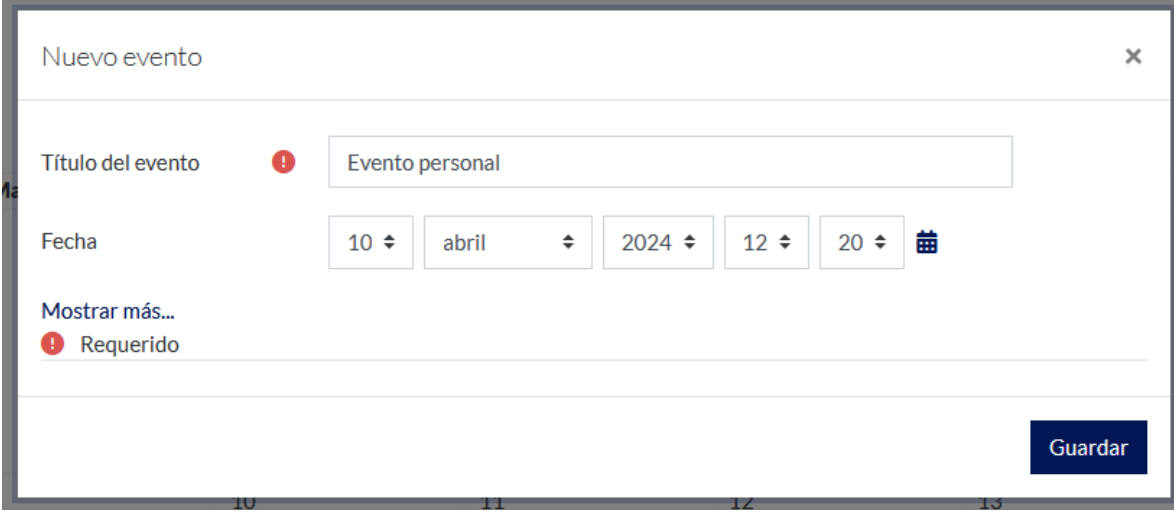

Si hace clic en "Guardar", el evento aparecerá en su calendario.

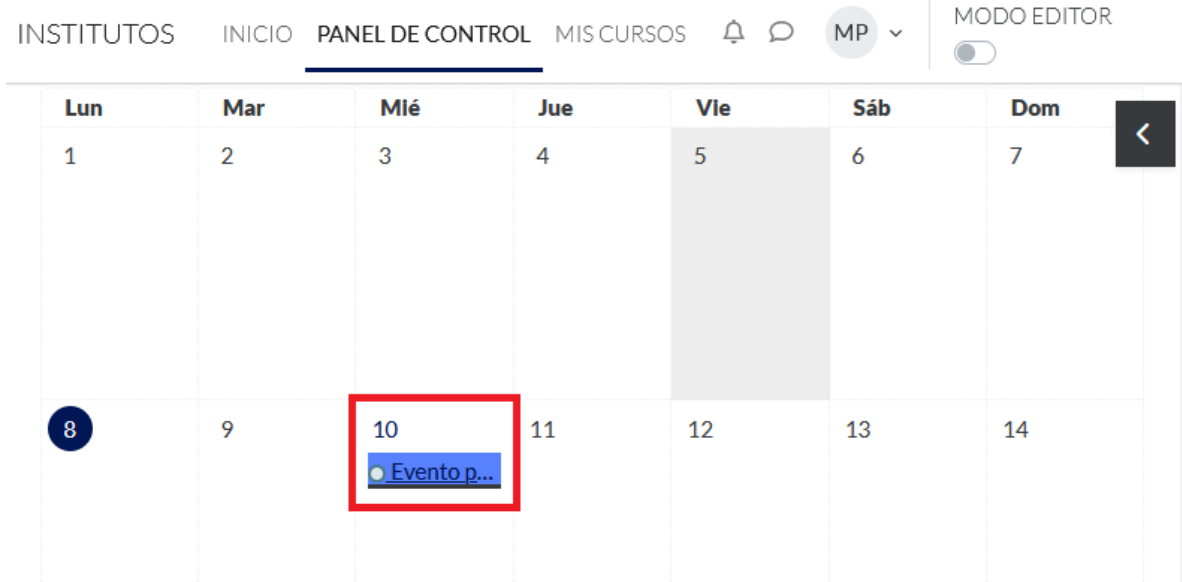

Haciendo clic en el mismo, verá sus detalles.

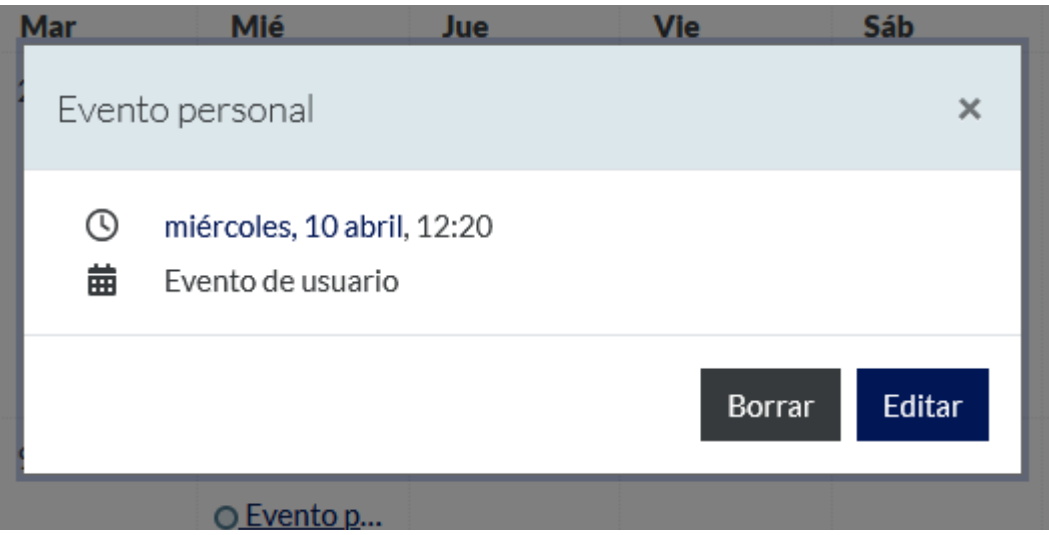

Al hacer clic en "Mis cursos" podrá ver los cursos en los que se le ha registrado. Si le falta alguno, comuníquese con la administradora [\(moodle.dip@gmail.com\)](mailto:moodle.dip@gmail.com).

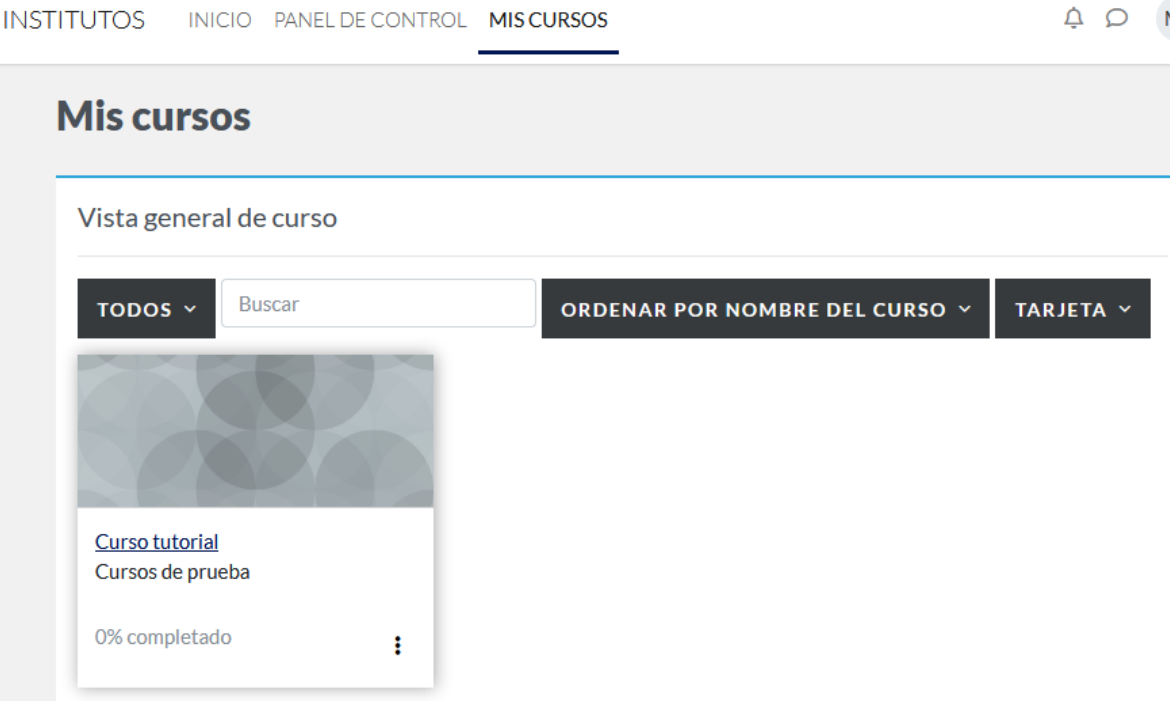

El porcentaje de "completado" indica cuántas actividades se considera que usted ha entregado (tareas, exámenes, etc.). Cada vez que complete una actividad del curso, el porcentaje aumentará, y se destacará la actividad completa en la barra lateral del curso (Tarea a entregar) a diferencia de las que aún no han sido completadas (Examen).

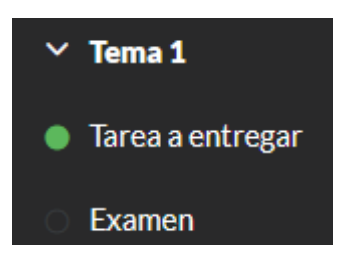

Si no está al 100% no se preocupe, cada docente decide qué actividades se consideran en dicho porcentaje, y al agregarse nuevas la cifra cambiará.

Puede usted ver los curso como tarjetas (visto arriba), como lista...

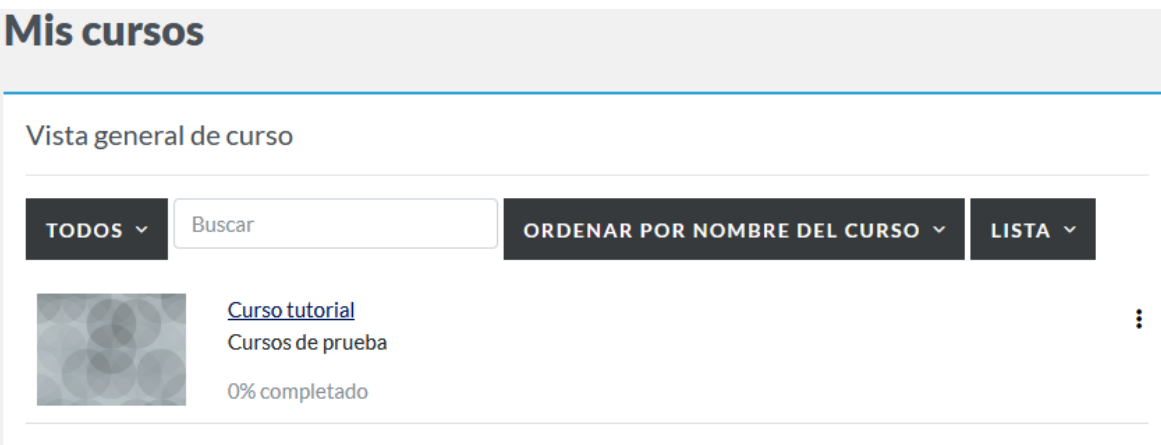

...o como resumen general.

Si hace clic sobre el nombre del curso en cuestión, podrá acceder al mismo.

Al entrar en un curso, el menú de opciones estará a la izquierda (si no lo ve, haga clic en el botón con tras líenas, arriba a la izquierda)...

# INSTITUTOS INICIO PANEL DE CONTI

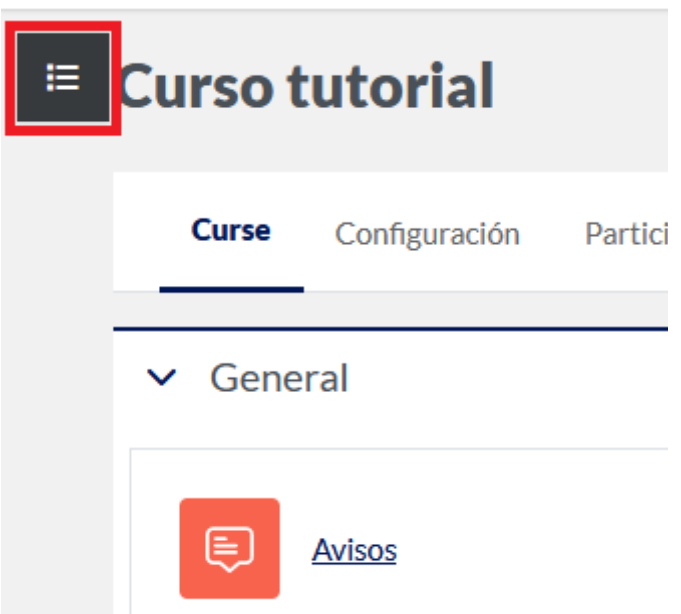

…y aparecerá dicha columna.

# **INSTITUTOS** INICIO PANEL DE CONTROL MISCURSOS ADN

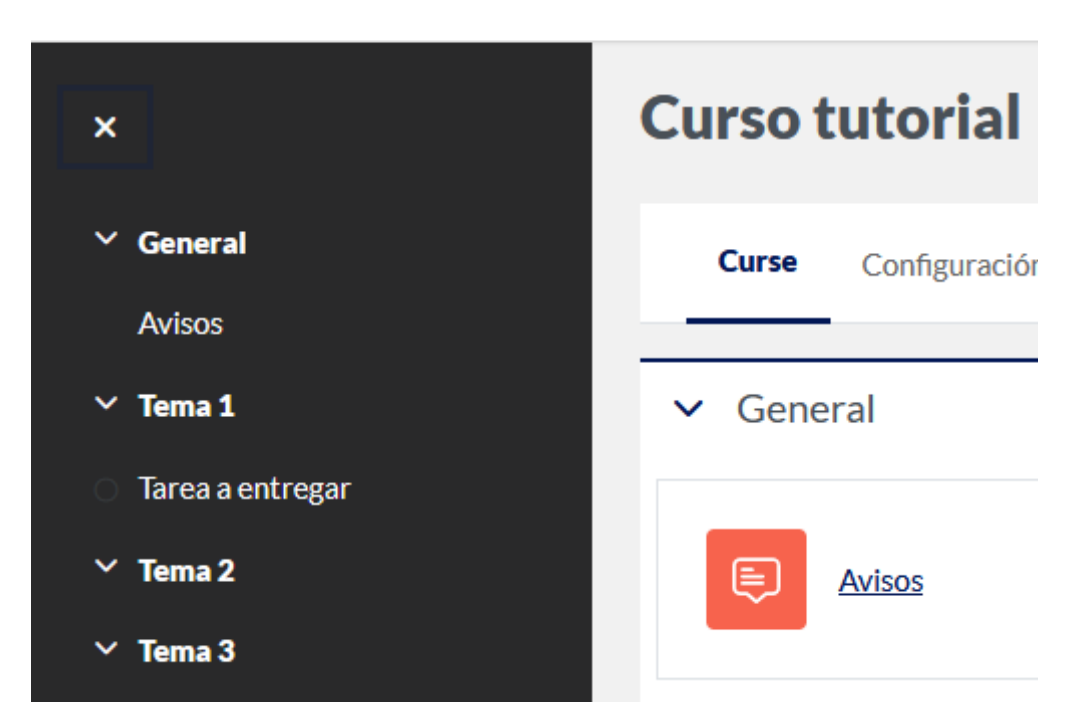

### <span id="page-9-0"></span>**Cómo ingresar a la página cuando ya tiene usuario y contraseña**

Si ya tiene usuario y contraseña, una vez en la página, haga clic en "Inicio de sesión", arriba a la derecha:

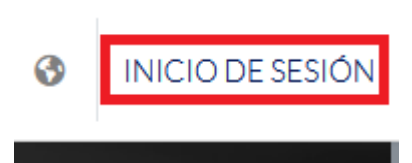

Ingrese su nombre de usuario en la casilla de "Usuario", y su contraseña en la casilla de "Contraseña". Una vez los haya escrito, haga clic en "Acceder".

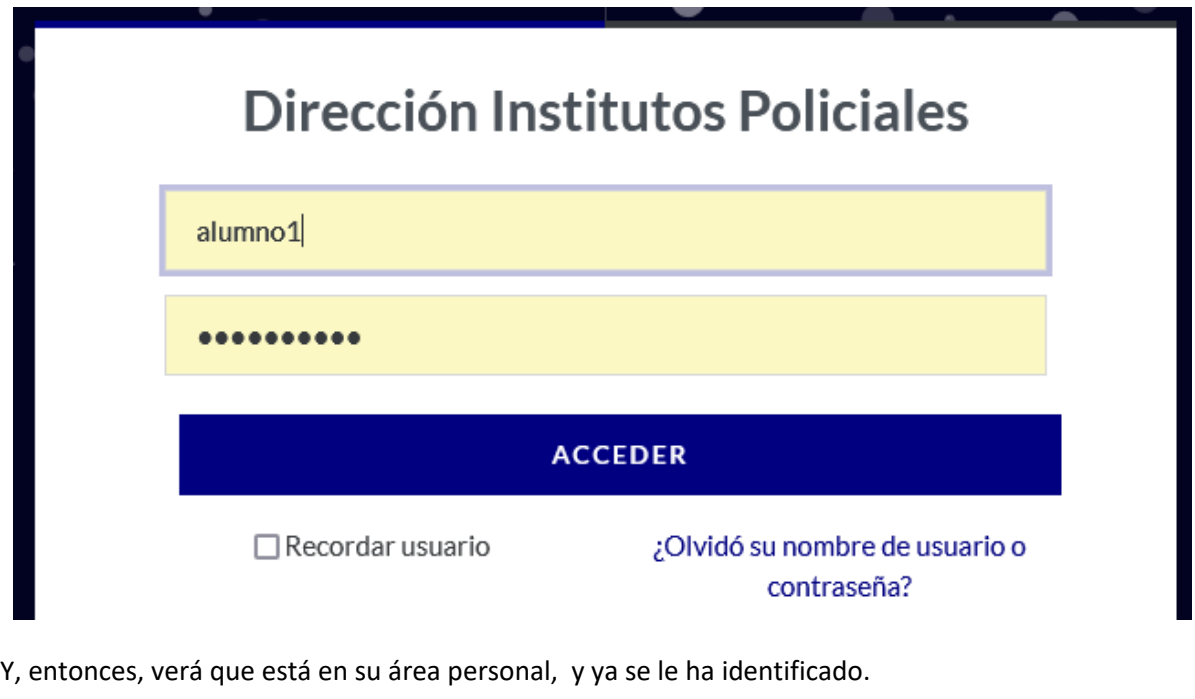

INSTITUTOS INICIO PANEL DE CONTROL MISCURSOS

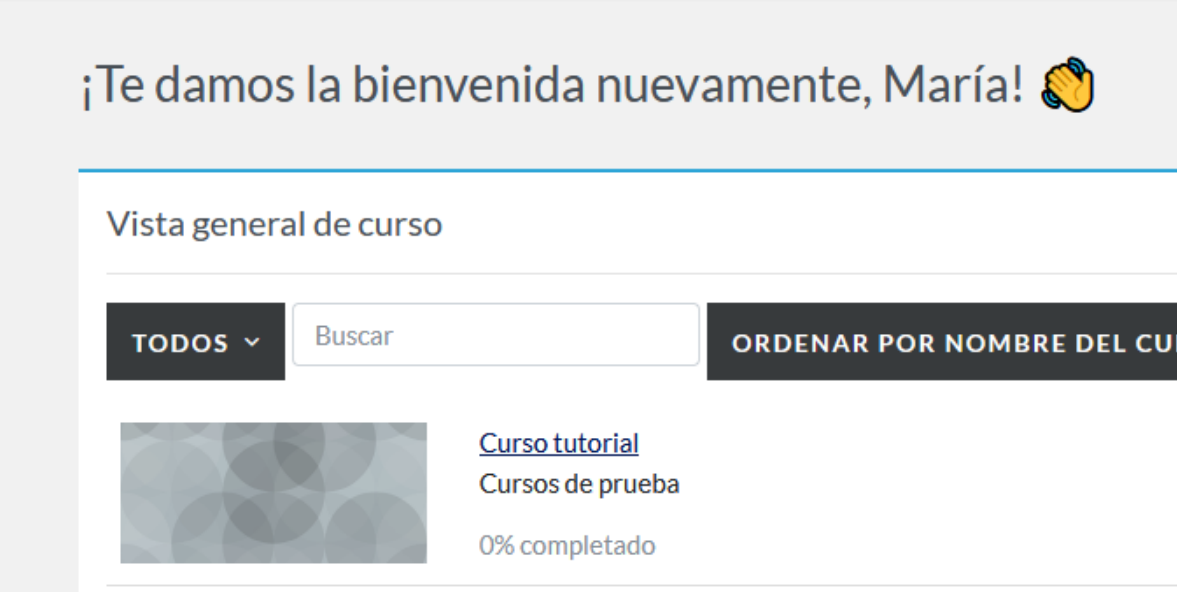

# <span id="page-10-0"></span>**Cursos**

Al acceder a un curso, verá usted algo similar a lo siguiente:

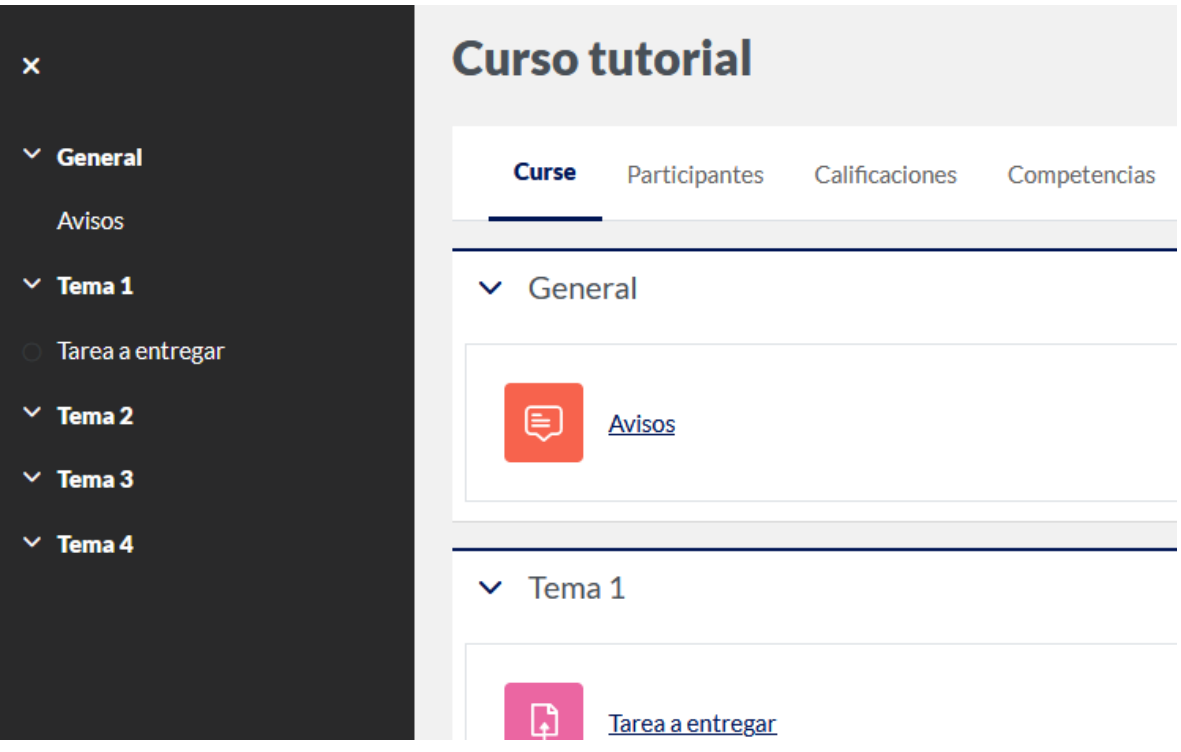

La barra lateral muestra el diagrama de temas, incluyendo material y actiividades de cada uno. En el centro podrá ver los mismos e interactuar con ellos.

Bajo el título del curso (aquí "Curso tutorial") verá usted un menú de opciones. Puede revisar la lista de participantes (cursantes, docentes, etc.), ver sus calificaciones...

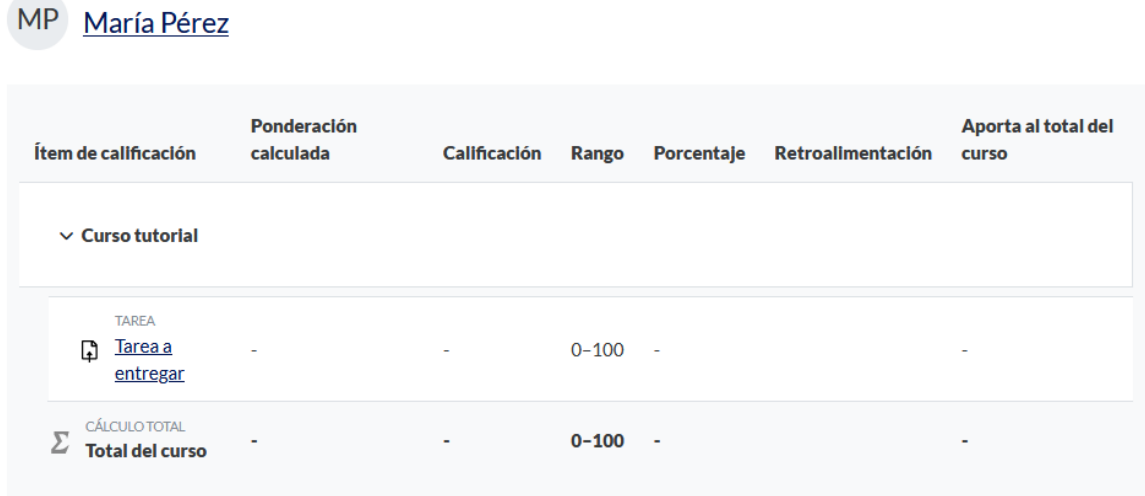

...y, de implementarlas su docente, las competencias del curso en cuestión.

#### <span id="page-12-0"></span>**Exámenes o cuestionarios**

Son actividades donde se le presentarán una serie de preguntas en distintos formatos.

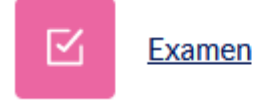

Abrió: miércoles, 10 de abril de 2024, 10:00 Cierra: miércoles, 10 de abril de 2024, 12:00

Los exámenes, por regla general, tienen una fecha y hora de habilitación, otra de cierre, y un tiempo límite en el cual usted podrá contestarlo. Si ingresa en dicha actividad fuera de hora, verá un mensaje similar al siguiente:

Abrió: miércoles, 10 de abril de 2024, 10:00 Cierra: miércoles, 10 de abril de 2024, 12:00

Primer examen del año

#### **INTENTO DE CUESTIONARIO**

Límite de tiempo: 30 mins

Método de calificación: Calificación más alta

Se indica que tiene treinta minuos para realizar el cuestionario, entre las fechas y horas de apertura (cuando se habilita el examen) y cierre. Su docente decidirá si puede tomar el examen en más de una ocasión, y qué calificación se considerará como válida (nota más alta, la última, etc.).

Su docente decide qué pasa si llega la hora de cierre, o del tiempo límite (se envía el examen como está, se le da un tiempo de gracia, o no se lo toma como válido por ser entregado fuera de horario). Aconsejamos llegue a horario (de apertura) y termine el examen antes de la hora de finalización.

**NO SE LE ENVIARÁ NINGÚN AVISO O ENLACE PARA REALIZAR El CUESTIONARIO. USTED DEBE ESTAR EN LA PÁGINA A LA HORA DE APERTURA, HACER CLIC EN LA ACTIVIDAD CUESTIONARIO, Y LUEGO EN "INTENTO DE CUESTIONARIO" PARA PODER TOMAR EL EXAMEN.**

Los exámenes constan de varias preguntas, que pueden tener distintos formatos: verdadero/falso, opción múltiple, una redacción, colocar las palabras adecuadas en los sitios correspondientes, etc. Muchas (excepto redacción) de estas tienen respuestas (total o parcialmente) correctas predeterminadas, por lo que se calcula su nota de forma automática al finalizar el examen.

Cuando envíe su examen completo, se le dará la nota, ya sea de inmediato o luego de un tiempo, dependiendo la configuración de dicho examen elegida por su docente. Una vez esté habilitada, podrá verla entrando en la actividad mencionada, o ir a "Calificaciones" en la barra superior, donde podrá ver todas sus calificaciones, de todas las actividades de las materias en las que se le ha inscripto.

No es necesario tenga usted cámara o micrófono para tomar el examen, solo una conexión a internet y un dispositivo con acceso a dicha conexión.

#### <span id="page-13-0"></span>**Tareas**

Son el equivalente en aula virtual de un trabajo práctico.

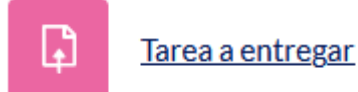

Apertura: lunes, 8 de abril de 2024, 00:00 Cierre: lunes, 15 de abril de 2024, 00:00

Consta de una consigna, que puede tener uno o más puntos o preguntas, y de un área para entregar las respuestas, en disitnto formato: texto simple, archivos, etc. Puede que se habilite el ver la tarea, pero la fecha de entrega puede ser una posterior a la misma.

En este caso, podrá usted entregar su trabajo práctico hasta el 8 de Abril de 2024. Puede que haya fecha de apertura y cierre, o uno solo.

Una vez se habiliten las entregas, verá algo similar a lo siguiente:

# Estado de la entrega

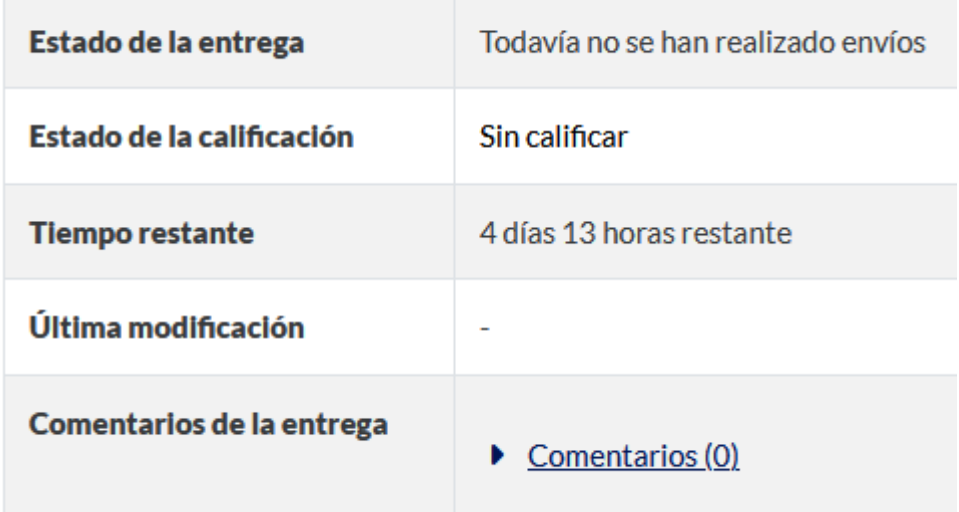

Una vez haya realizado las consignas pedidas, puede hacer clic en "Agregar entrega" para enviarla.

Aquí pueden presentársele dos opciones: texto en línea, o archivos (caso actual)...

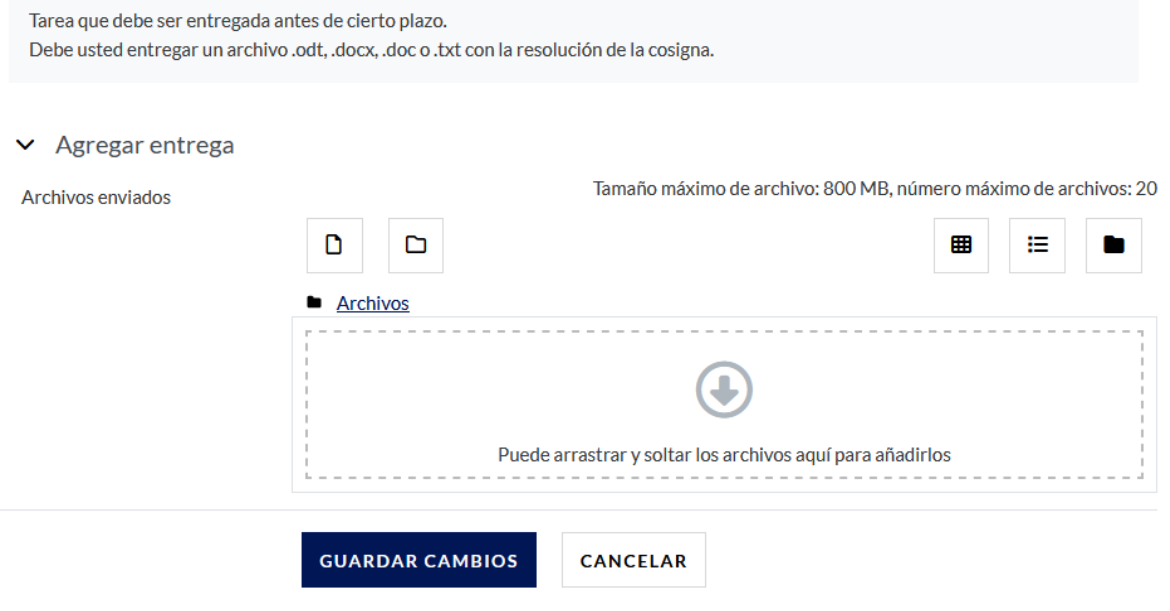

...que se verán como sigue cuando el sistema lo haya cargado.

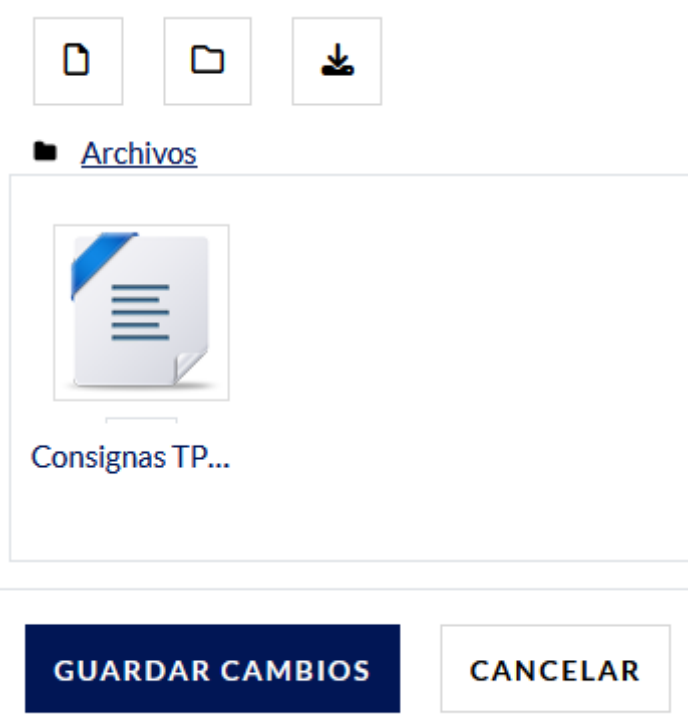

Puede usarse una o ambas, según lo disponga su docente.

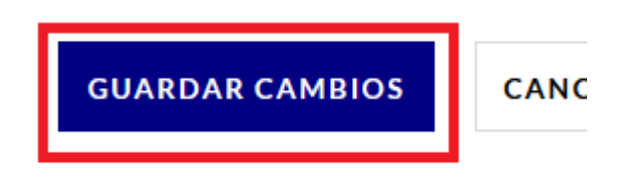

Sea cual sea el formato de entrega, una vez haya subido su trabajo práctico, con las respuestas de las consignas solicitadas, debe hacer clic en el botón "Guardar cambios".

**EDITAR ENTREGA** 

**BORRAR ENTREGA** 

Estado de la entrega

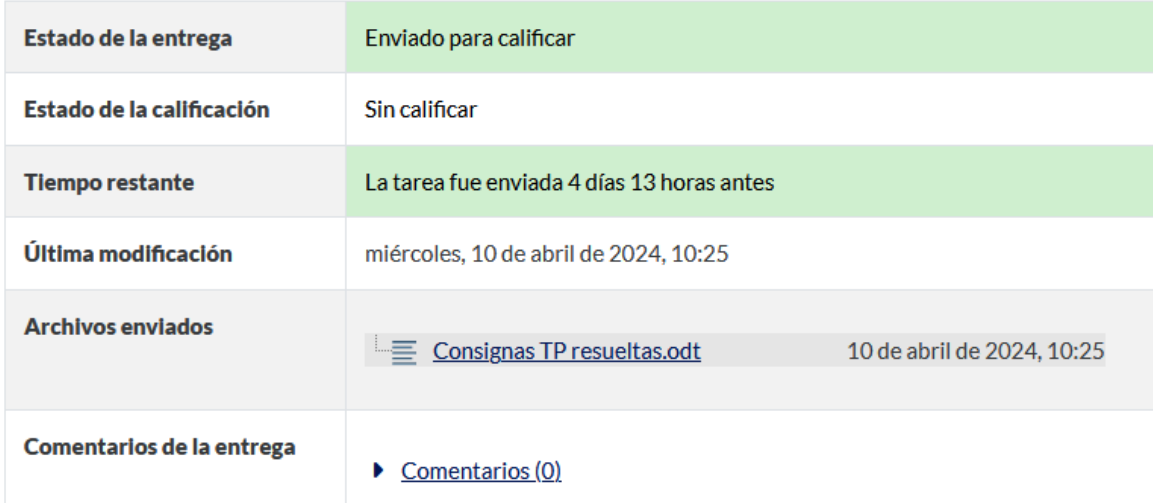

En esta versión, la entrega es automática. Si desea editar su entrega, o borrarla y subir otra distinta, puede hacer clic en los botones correspondientes.

Si todo ha salido bien, se le enviará un correo avisándole que ha tenido éxito:

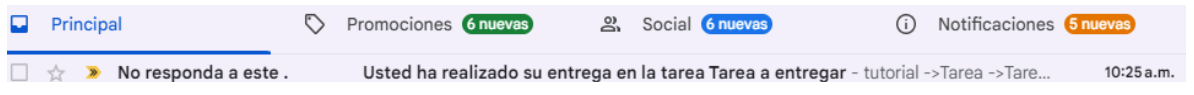

Con esto, ha hecho usted su parte, y sólo resta esperar a que su docente le califique. Dicha calificación puede incluir algún comentario relevante.

# <span id="page-17-0"></span>**Perfil**

Cada usuario registrado tiene un perfil personal, en donde se puede encontrar información personal sobre dicho usuario. Se puede acceder a él haciendo clic en su icono de usuario, o en la flechita al lado, arriba a la derecha:

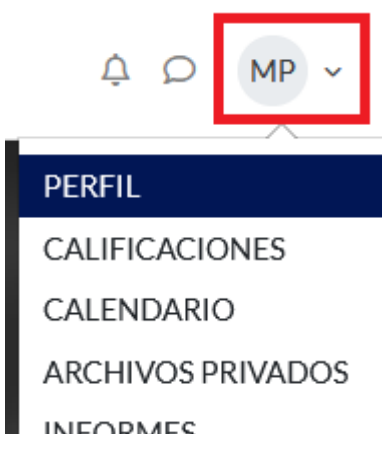

Aquí se accede a la información visible para el resto de usuarios de la página.

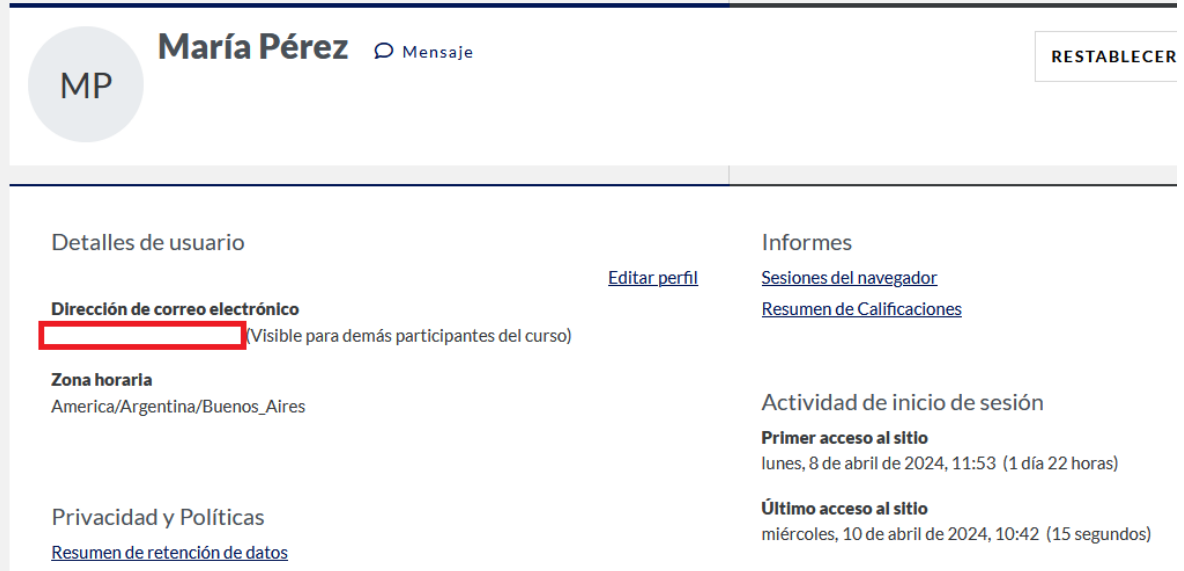

Usted puede editar la información presente, haciendo clic en "Editar perfil"...

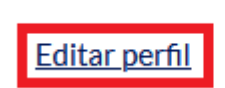

the control of the control of the control of the control of

curso)

Informes Sesiones del navega Resumen de Califica

Actividad de ini

# <span id="page-19-0"></span>**Si desea más información**

Puede escribirle un correo electrónico a la administradora [\(moodle.dip@gmail.com\)](mailto:moodle.dip@gmail.com), o puede dirigirse a la página oficial de Moodle en español, donde encontrará información en su idioma [\(https://docs.moodle.org/all/es/Caracter%C3%ADsticas\\_de\\_Moodle\\_4.2](https://docs.moodle.org/all/es/Caracter%C3%ADsticas_de_Moodle_4.2) ).